## Instructions for Accessing **KP Learn** KP HealthConnect Inpatient Training for Nursing Students-SCAL

Revised 5-2015

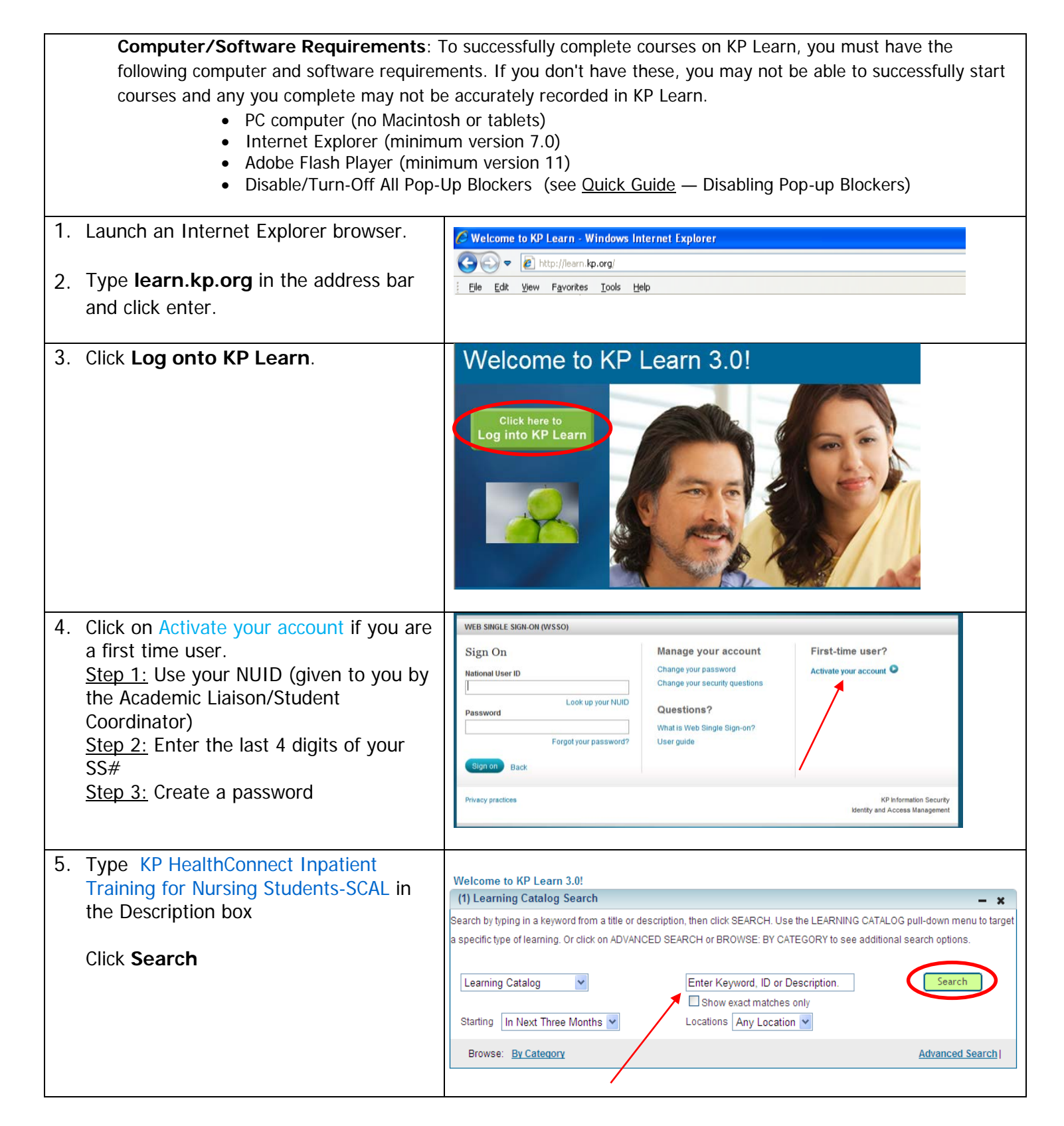

## Instructions for Accessing KP Learn

## KP HealthConnect Inpatient Training for Nursing Students-SCAL Revised 5-2015

| <ul> <li>6. Verify course name and click "Launch"</li> <li>Note: If you don't finish the course in one sitting, go back to My Enrollments to re-launch the course.</li> </ul> | <ul> <li>KP HealthConnect Inpatient Training for Nursing Students - SCAL (00646438)</li> <li>This course will guide the students through the basic KP HealthConnect functionality necessary to electronically document patient care. They will learn how review a patien's chart, how to document</li> <li>Offered As: Web Based Training Price: 0.00 USD Language: English</li> </ul>                                                                                                    |
|----------------------------------------------------------------------------------------------------|----------------------------------------------------------------------------------------------------|
| 7. Once you're finished with the                                                                                                    | ™ KNSGA<br>Martin KP Learn <sup>30</sup>                                                                                                    |
| modules, click on Transcript.                                                                                                    | Home All Learning Learning Catalog Enrollments Learning Plan Recommendations Curricula Evaluations Transcript My Profile                                                                                                    |
|                                                                                                    | My Transcript                                                                                                    |
|                                                                                                    |                                                                                                    |
| 8. Click on <b>Print</b> (far right above the                                                                                                    | 12 Ited H                                                                                                    |
| Actions column)                                                                                                    | Title         Learner Name         Corrector         Start Date         End Date         Completed On Date         Cempleted Status         Delivery         Score         Grade         Date         Actions           document         First Name         CPL NACT         02/02/2015         Seccessful         Web         100         02/02/2015         Actions           document         First Name         2015         2015         Tanima         Tanima         Tanima         Tanima         CE         Actions                                                                                                    |
|                                                                                                    | 2015ECFLind First Name PER NLD 85 01/01/2015 Successful 01/01/2015 Actiona<br>skatering Last Name PRQ14 01/01/2015 Contention                                                                                                    |
| 9. Click <b>Print</b> (top far right) above the                                                                                                    |                                                                                                    |
| list of complete courses                                                                                                    | Construit         Construit         Construit <thconstruit< th=""> <thconstruit< th=""> <thc< td=""></thc<></thconstruit<></thconstruit<> |
| 10. Submit to Faculty/Designee                                                                                                    | Lin Auto                                                                                                    |
| 11. Sign off                                                                                                    |                                                                                                    |